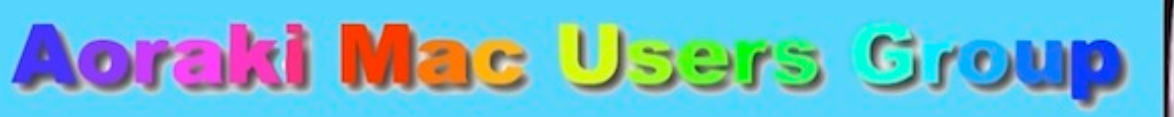

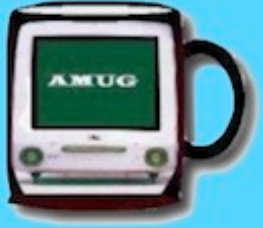

[http://www.amug.co.nz](http://www.amug.co.nz/) [http://www.amug.wikispaces.com](http://www.amug.wikispaces.com/)

# *MINUTES OF AMUG MEETING 27 JULY 2012*

#### **PRESENT**

Barry Robinson, Rex Smith, Noel Muirhead, Noel Lindale, Hugh Hunter, Tony Climo, Gordon Rosewall, Roy & Fay Skelton, Matt & Joshua Cameron, Betty Walford.

#### **APOLOGIES**

Yvonne Waldron, Ray Rodley, Mary Vincent, Jenny D'Arcy

#### **JUNE MEETING MINUTES**

As the May Meeting minutes have been circulated to members by email, Barry proposed that they be taken as read.

#### **APPLEBYTE ONLINE**

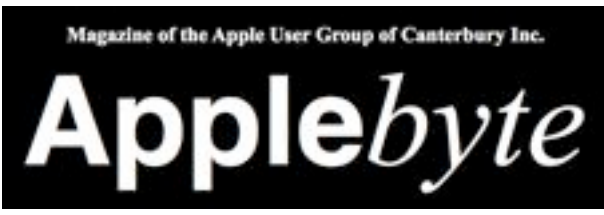

The Christchurch-based Apple User Group of Canterbury (AUGC) monthly magazine Applebyte in is available in PDF format. To download the July issue click on this link: [http://www.appleusers.co.nz/pdfs/2012/AUGCApplebyte201207s.pdf](http://www.appleusers.co.nz/pdfs/2012/AUGCApplebyte201202s.pdf) The public archive of all issues of Applebyte since 2006 is available at <http://www.appleusers.co.nz/archive.php> There is also a link to the Applebyte archive on our AMUG website.

## *QUESTIONS AND ANSWERS*

Several computing queries and suggested solutions included:

### **PHOTOSHOP ELEMENTS ERROR MESSAGE**

### *I get an error message saying "Valid Size not available for this creation". What can I do?*

You may need to uninstalling the application then reinstall, changing the country to 'United States' (towards the end of reinstalling). *Thank you Noel L for this solution.*

#### **TIME MACHINE HITCH**

*My Mac's Time Machine sometimes fails to 'drop off' the oldest backup when its backup hard disk is full. How can I rectify this?*

The oldest backups are deleted when your disk becomes full.

According to the Time Machine Preferences (above) this should happen automatically. If it doesn't, try

- repairing the Disk Permissions : see AMUG : Aoraki Mac Users Group How To...
- checking the Time Machine Preferences to ensure that the correct backup drive is in use.

#### **ON-SCREEN VIDEO CAPTURE**

*Some on-screen videos (e.g. TV episodes) won't allow downloads. How can I save them?* 

You may need to buy an application to enable you to do this. You could try **Screen Capture Tool** (\$NZ8.29, Mac App Store) or the fully-featured SnapzPro X as SnapzPro X ((NZ86) - visit [Snapz](http://www.ambrosiasw.com/utilities/snapzprox/)  [Pro X | Ambrosia Software, Inc.](http://www.ambrosiasw.com/utilities/snapzprox/)

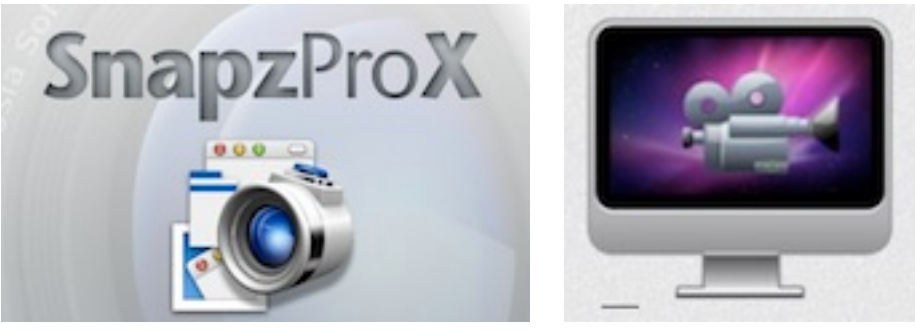

*Thank you members who contributed to this session.*

### *SESSIONS*

## *COMPUTING TIPS*

Hugh shared some computing tips/apps/info with members:

## *CD/DVD 'LIFESPAN'*

Be aware that just because the medium is modern, it doesn't mean that it's going to last for a long time. Depending on their quality, CDs and DVDs may start to fail after between ten and twenty years, taking their data with them.

At present, probably the best method for storing digital data for a long period is on solid-state (i.e. with no moving parts) hard drives, which are regularly updated – which doesn't bode well for buried time capsules, though!

## *CONVERTING PDF FILES TO TEXT DOCUMENTS*

There are various applications on sale which enable PDF files (which are in effect images of documents) to be converted into text documents, in which the the print can be edited. However this can be done free in Google Docs, if you have a Google account:

- 1. Open Google Docs.
- 2. Upload the PDF file by simply dragging it onto the Google Docs window.
- 3. Open the uploaded file.
- 4. Drag over its content to select it all but DO NOT use ⌘A to Select All (the page preview would become selected as well).
- 5. Copy the content (yes, you can use  $\mathcal{H}(\mathcal{C})$  and paste it into whatever document you like.

## *TRASH IT!*

This is a free AppleScript-based application that force-empties your Trash and/or removes stubborn items. Use it:

- as a last resort when all else fails
- if you have files or folders with permissions set incorrectly,
- with locked Trash items,
- if want to securely delete a stuck item, or trash items from other partitions.

For further info and download visit: Download Trash It! for Mac - Force-empty your trash can. [MacUpdate.com](http://www.macupdate.com/app/mac/8214/trash-it!/)

### *Thank you Hugh for these tips.*

## *TIME MACHINE BACKUPS*

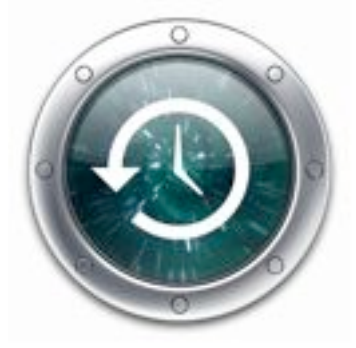

In a recent meeting the procedure for setting up Time Machine was explained. Barry highlighted the need for frequent backups by describing his recent experience of 'losing' saved files (they went somewhere, but finding them was another matter!), but he was able to retrieve copies from his Time Machine backup, and then restore them.

If you want to find out more about setting up Time Machine, the 'Find Out How To' Mac Basics Tutorial videos on the Apple website are a good place to start. Visit [Apple - Find Out How - Mac](http://www.apple.com/findouthow/mac/#timemachinebasics)  **[Basics](http://www.apple.com/findouthow/mac/#timemachinebasics)** 

*Thank you Barry for this information.*

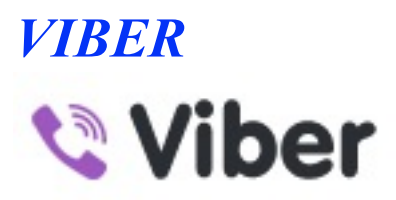

Gordon mentioned **Viber**, an iPhone/Android app which enables yo to make free international phone calls and text messages to other Viber users via 3G or Wi-Fi – calls use your data plan, so it's not entirely free, but it's certainly cheaper than paying for international toll calls.

For info and download visit: [Viber | Free calls, free voip, free phone calls from iPhone and Android](http://www.viber.com/)

*Thank you Gordon for this information.*

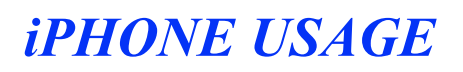

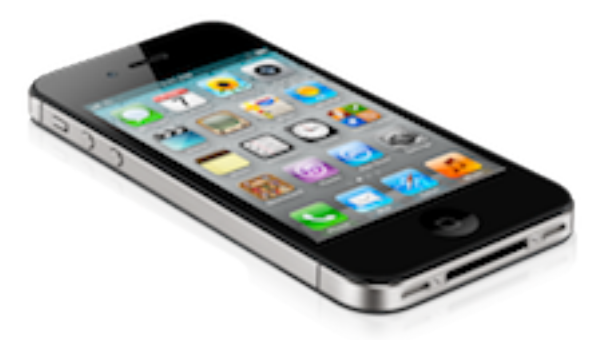

Do you want to keep a check on how your iPhone plan usage is going? Go to: **Settings > General > Usage > Cell Usage** to get an update.

*Thank you Jamie for this tip.*

## *iCLOUD*

(Adapted from AMUG June 2011 Minutes)

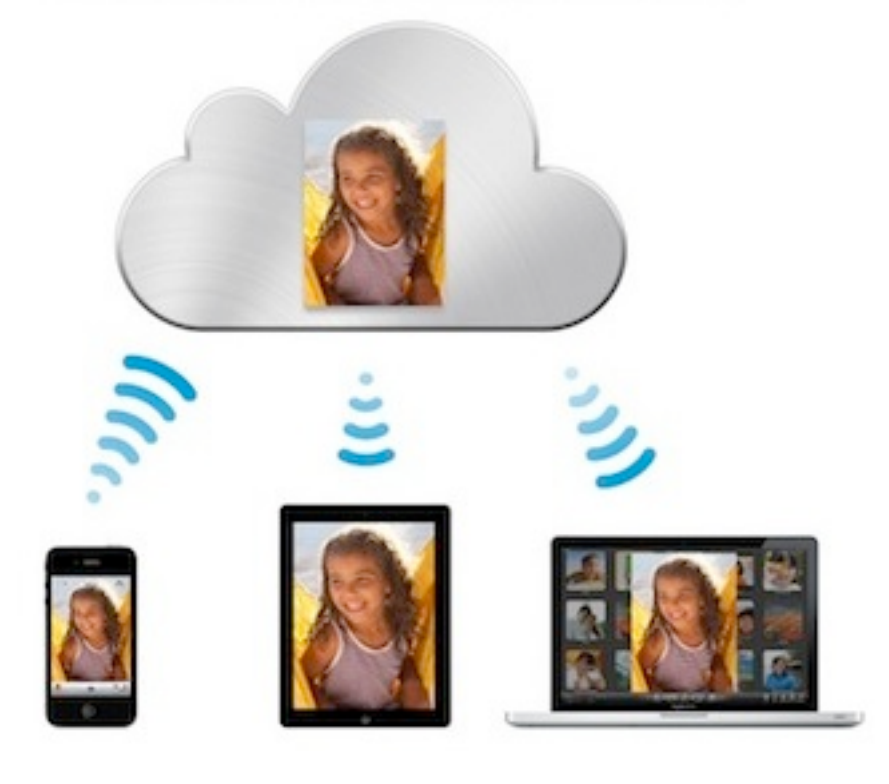

Many people now have more than one computing device – laptops, iPhones, iPod Touches and iPads. Synchronising files between these devices can a problem.

Apple's **iCLOUD** solution provides users with storage via the Internet (in the 'cloud') through which each of your devices synchronises automatically. This enables facility to do such things as:

- take a photo on one device and have a copy automatically pushed to all your devices
- buy music, apps or books and have them automatically uploaded to other devices
- view and edit the same document from all your devices
- keep your email, contacts and calendars up to date across all your devices.

Note the word 'automatic' - all these things happen in the background via Wi-Fi, so you do not have to connect, email between or synchronise your devices as at present.

iCloud is free, and Apple provides 5GB of free data storage for each user – more if you pay for it. Unfortunately here in NZ what costs is our broadband allowance, as traffic data is likely to climb somewhat! The storage includes backup for:

- purchased music, apps and books
- photos and video in the Camera Roll (your most recent 1000 photos)
- device settings
- app data
- home screen and app organisation
- text and MMS messages

For detailed information on iCloud and its features on Apple's website, visit: [http://www.apple.com/nz/](http://www.apple.com/nz/icloud/) [icloud/](http://www.apple.com/nz/icloud/)

Members asked for a comparison between **iCloud and Dropbox** – some points:

- both synchronise and back up your files.
- iCloud is automatic, Dropbox works manually.
- Both are accessible online from any computer, not just your own.
- Dropbox is cross-platform, and can used on a PC.
- Dropbox can be used to share with others, iCloud is basically a personal synching operation.

Check the AMUG May Minutes for info on Dropbox, or visit [Dropbox - Simplify your life](https://www.dropbox.com/)

## *Thank you Tony and others who contributed to this session.*

# *INSTALLING MOUNTAIN LION*

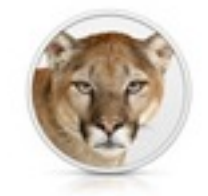

OS X Mountain Lion

MacOS X Mountain Lion, the new Operating System, was released during the past wee, and some members who have downloaded it shared several relevant hints:

- The downloader contains a **Disk Maker Tool** an application which lets you save the OS download before you open it to install. This would be handy if you had to reinstall, as you wouldn't need to re-download.
- Mountain Lion may prevent non-Apple applications from automatically updating check their Preferences.

Check the AMUG June Minutes for a summary of the new features included in MacOS Mountain Lion, and see Apple's website for detailed info: [Apple - OS X Mountain Lion - Move your Mac even further](http://www.apple.com/osx/)  [ahead.](http://www.apple.com/osx/)

*Thank you to those who contributed to this session.*

# *MACMOST*

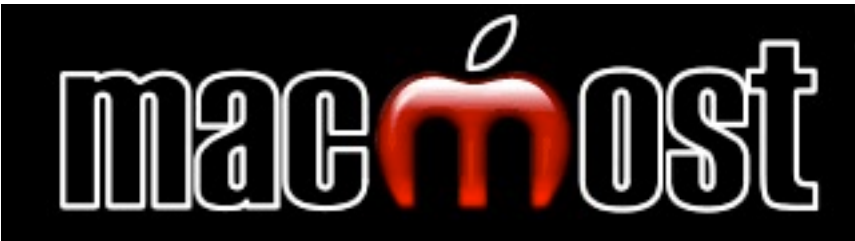

This informative website was mentioned during the previous session – it contains information on a wide variety of Mac-related topics, including 600+ free **video tutorials**, conveniently grouped into categories. Very useful – once you get used to Gary's high-speed delivery!

Go to <http://macmost.com/> and click on whatever interests you!

# *TOUCH TALK ~ iPHONE/iPAD*

## *iPAD MULTITASKING GESTURES*

iOS 5 includes moves and shortcuts to help you get around even quicker on your iPad. Using four or five fingers:

- swipe up to reveal the multitasking bar,
- pinch to return to the Home screen,
- swipe left or right to switch between apps.

To turn on, go to Settings > General > Multitasking Gestures and switch to On.

## *KEYBOARD SHORTCUTS*

As with Mac OS, you can create iPhone/iPad keyboard shortcuts for frequently-used phrases so that entering a shortcut 'code' will cause a longer phrase to appear, e.g. Typing "tu" could result in "Timaru, South Canterbury, NZ" to appear. To enter shortcuts:

- 1. Go to Settings > General > Keyboard > Add New Shortcut.
- 2. Type in the desired phrase, followed by the shortcut you wish to use.
- 3. The shortcut and its phrase will then appear in the list.

The shortcut code should not be recognisable as a valid word, or the dictionary will treat it as an ordinary word.

*Thank you Tony for these explanations.*